- Safety instructions are noted in the Readme file on the CX User Software. Be sure to read them before using this product.
- Safety instructions regarding the radio waves
- Please note the following instructions:

- Do not use this product near medical devices such as a heart pacemaker. The radio wave generated by this product may interfere with the operation of these devices and may threaten one's life.

- Do not use this product near microwave ovens. The radio wave used by microwave ovens may cause interference to this product.

This Setup Guide describes how to configure this product through a wired LAN. For other configuration methods, please refer to the separate sheet, "**Easy Wireless Configuration Using WPS**" or the online manual included in the CD-ROM.

> $\bigcup ((\bigcirc$ Wireless LAN model supporting<br>wireless connection.

# $51 -$

- Access point - Broadband router
- Ethernet hub
- Use a crossover cable when connecting this product directly to the PC.
- **Mode to the Quick Setup**

Step 2 explains the initial configuration process when this product is connected to the wired LAN via a network cable. You can use the C-6700WG through a wired or wireless LAN after the configuration is completed.

Connect a network cable to this product.Connect the other end of the network cable to one of the following devices which has already been connected to the

- \* The User Account Control screen is displayed when configuration
- is performed on Windows Vista. Select **Continue**. \* The User Account Control screen is displayed when conguration
- is performed on Windows 7. Select **Yes**.

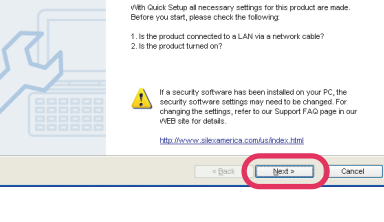

network.

Connect the power supply to this product, and then

AC adapter bundled with this product.

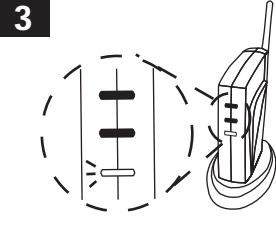

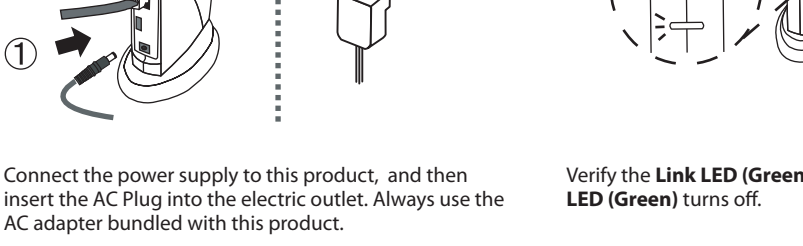

Verify the **Link LED (Green)** turns on and the **Wireless** 

# **Step1 Connect this product to the network**

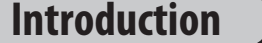

- This product has 6 methods of initial configuration as listed below:
- Configuration through a wired LAN
	- Configuration through a wireless LAN - Configuration using a USB memory
	- Configuration using Windows Connect Now
	- Configure Using a Push Switch
	- Configure Using a PIN Code

Readme

 ${\it Appleation}~{\it installation}$ 

Manual Manual

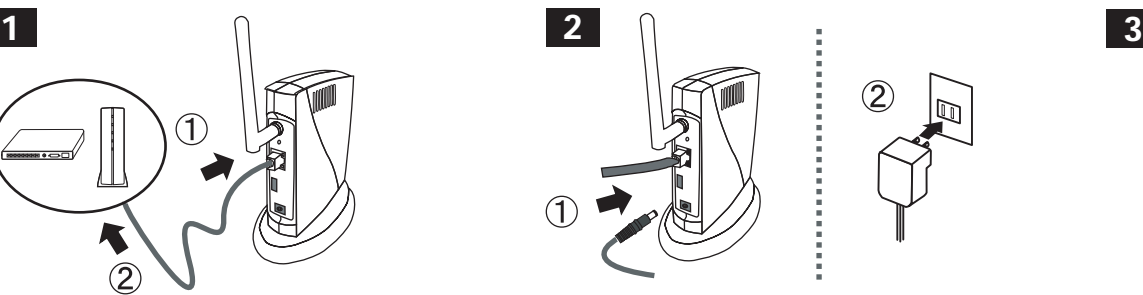

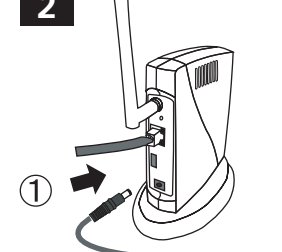

 $\circled{2}$ 

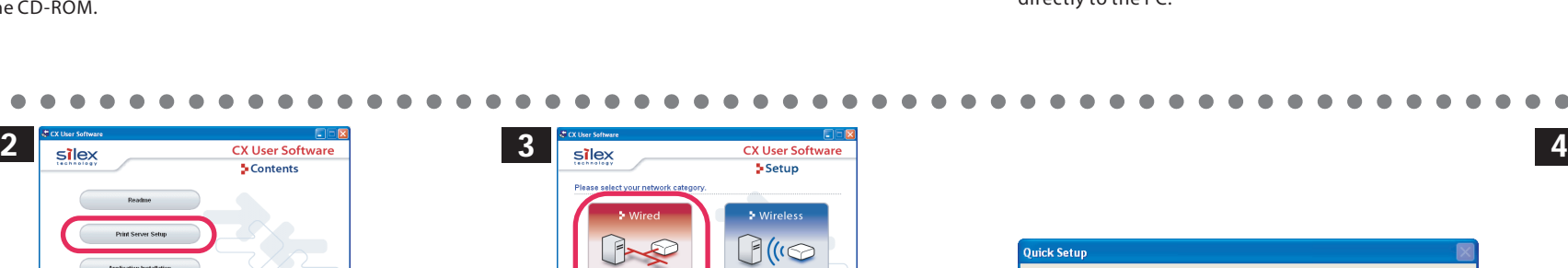

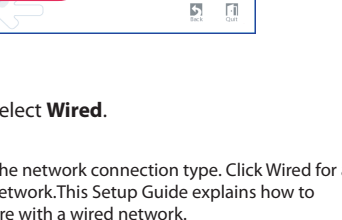

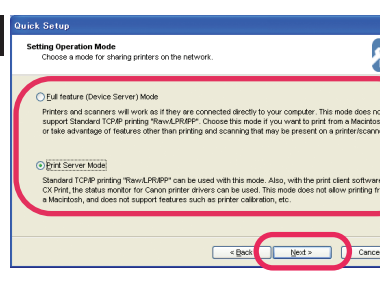

Select an operation mode and click **Next**. **Select Pease confirm the configuration parameters and Select <b>Yes** and click **Finish**. To reflect the wireless configuration, disconnect is connect the wireless configuration, di the power plug from the outlet and unplug the network cable. Do not unplug the network cable if you plan to use the C-6700WG with a wired LAN in operation.

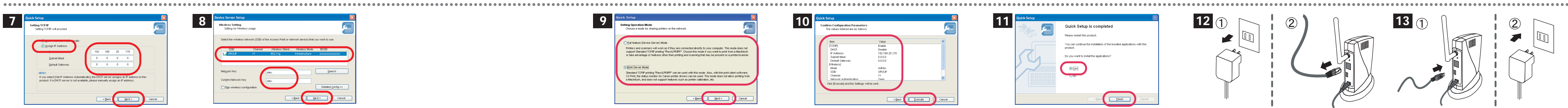

Read the agreement and click **Yes** to accept.

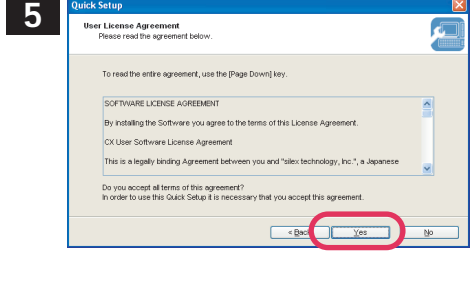

will be displayed. Select **Yes**.

Step 2 explains the initial configuration process when the C-6700WG is connected to the wired LAN via a network cable. You can use the C-6700WG through a wired or wireless LAN after the configuration is completed.

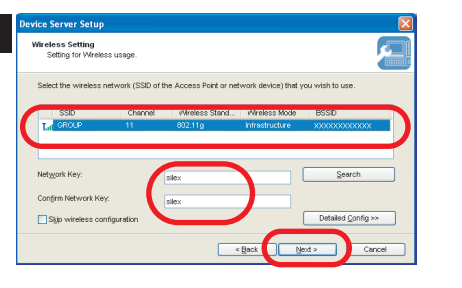

# Thank you for purchasing silex technology's C-6700WG (this product).

Select Yes and click Finish. To reflect the wireless configuration, disconnect the power plug from the outlet and unplug the network cable. Do not unplug the network cable when using the C-6700WG with a wired LAN in operation.

This is a USB 2.0 Hi-speed print server exclusively designed for the Canon printers. It supports IEEE802.11b/g and 10BASE-T/100BASE-TX. In addition to the printing function of a single function printer, the scanner, memory card reader and fax functions are available over the network if you use this product with a Canon MFP. This product supports 2 operation modes described below. Select one according to how you would like to use your Canon devices.

> Please confirm the configuration parameters and click **Execute**.

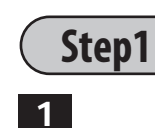

7  $00:80:92:11:22:33$ 

6  $|00|:|80|:|92|:|00|:|18$ 

\* Select the network connection type. Click Wired for a wired network.This Setup Guide explains how to configure with a wired network.

# **[ Full feature (Device Server) Mode ]**

Allows you to use printers or scanners on your LAN as if they are connected directly to the USB interface of your computer. (*Supports Windows / Macintosh*)

- **1** Please insert the **CX User Software** into your Windows PC.
- \* If the C-6700WG product has been used in another network, reset it to factory default prior to setup. \* Be sure to use the bundled AC adapter.

\* When this product is not found in the list... - Please confirm that the IP address of PC is configured correctly.

## **[ Print Server Mode ]** (Default)

- If you use security or firewall software, including those embedded in Windows XP, please temporarily disable them.

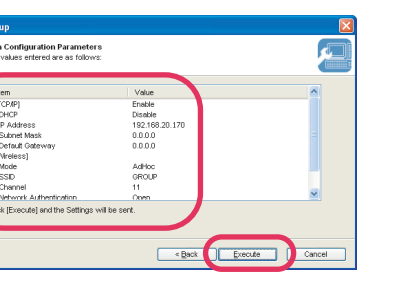

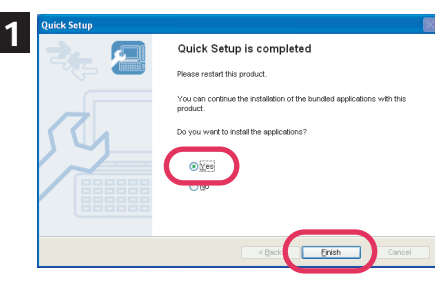

Allows you to use printers on your LAN with the print client software, "CX Print", which supports the status monitor for Canon printer drivers. (*Supports Windows*)

- Macintosh is not supported. - Printer calibration feature is not supported.

. . . . . . . . . . . . . . .

# **Step2 : Initial configuration of this product**

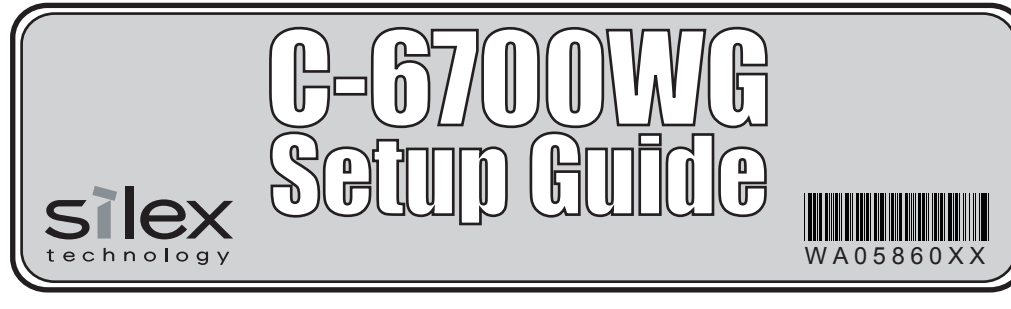

# **<< for Windows >>**

Enter an IP address for this product. Click **Assign IP Address**. Enter an IP address and click **Next**.

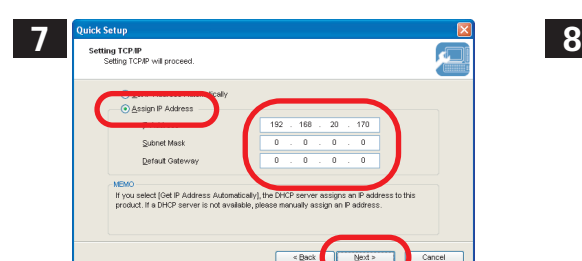

\* Select the network connection type. Click **Wired** for a wired network.This Setup Guide explains how to configure with a wired network.

Enter the wireless parameters to use this product with a wireless LAN. When you will use C-6700WG in the wireless LAN, select the wireless network that you wish to use from the list, enter the wireless network key and click **Next**.

9

\* Enter the wireless configuration information prepared in advance. If the wireless network that you wish to use is not shown in the list, click Detailed Config and configure each setting. For Detailed Config, please refer to the online manual (found on the CD or at www.silexamerica.com/support).

Connect the C-6700WG and the printer with a USB cable. Connect the power supply to the C-6700WG, and then insert the AC Plug into the electric outlet. The initial configuration of this product is complete. Go to Step 3-3.

click **Execute**.

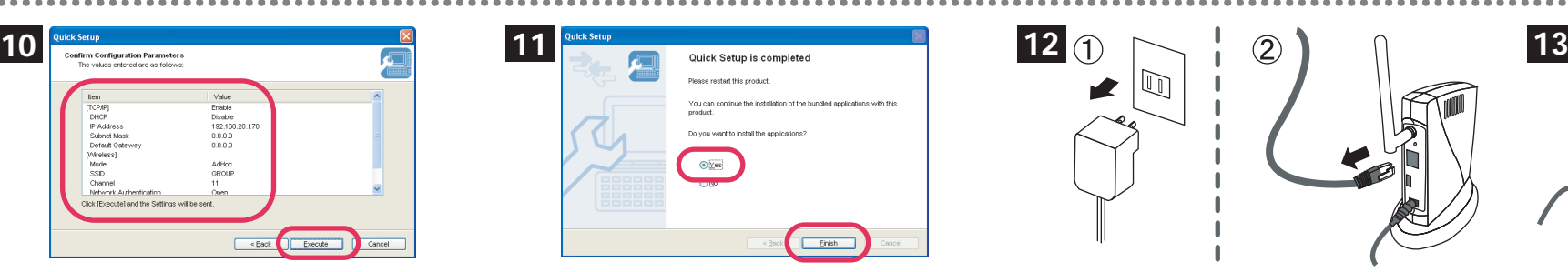

Please insert the **CX User Software** into your

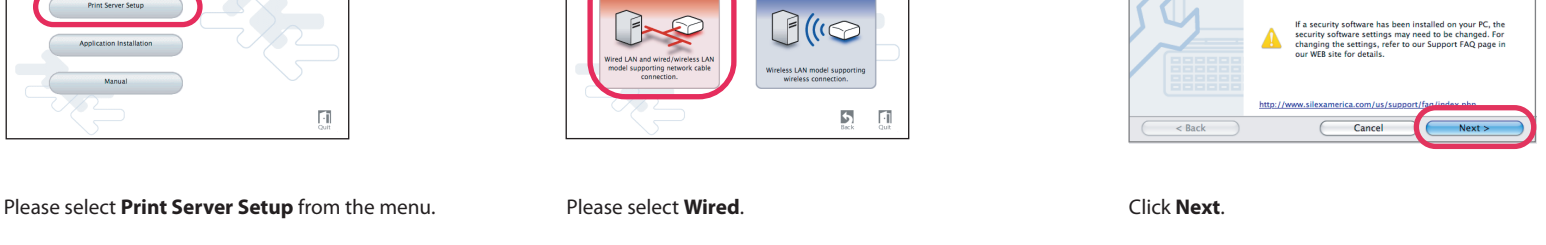

ith Quick Setup all necessary settings for this<br>fore you start, please check the following:

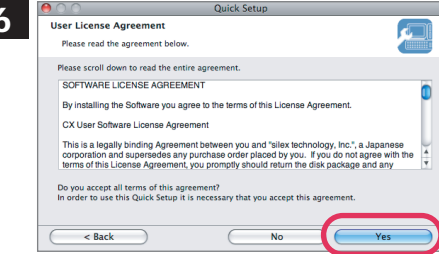

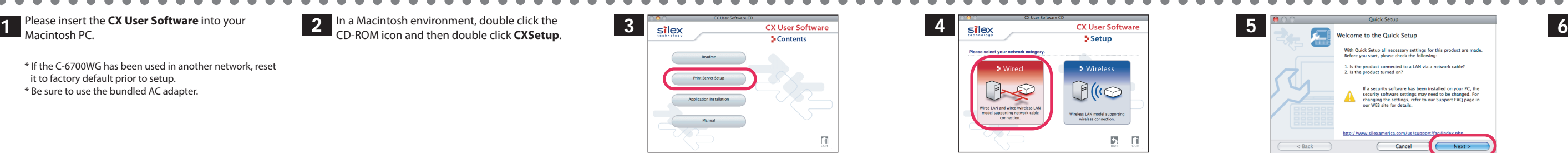

Read the agreement and click **Yes** to accept.

Select an operation mode and click **Next**.

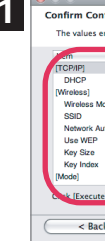

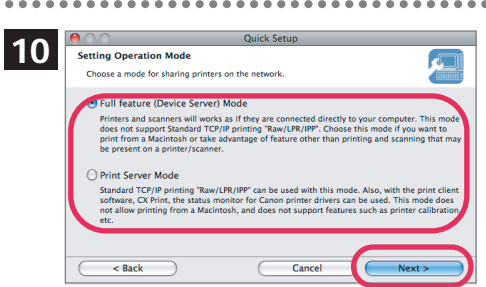

Connect the C-6700WG and the printer with a USB cable. Connect the power supply to the C-6700WG, and then insert the AC Plug into the electric outlet. The initial configuration of the C-6700WG is complete. Go to Step 3-4.

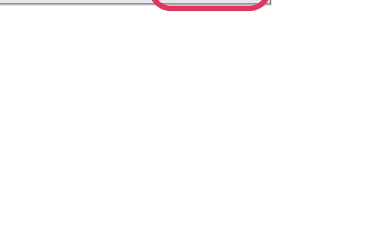

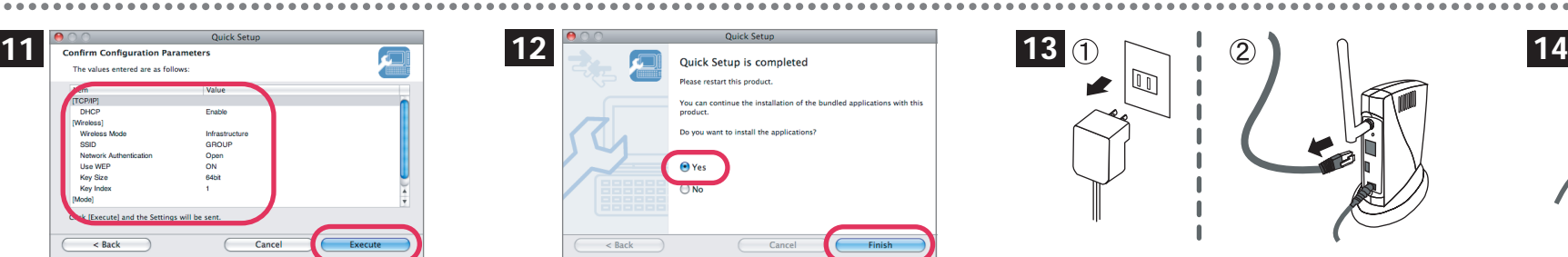

8 9

Enter the wireless parameters to use the C-6700WG with your wireless network. If you plan to use the C-6700WG on a wireless

network, select the SSID or Network Name that you wish to use from the list, enter the wireless network key (either WEP Key, or WPA/WPA2-PSK) and click **Next**.

Click **Get IP Address Automatically** and then click **Next**.

Select this product and click **Next**.

\* When using DHCP/BOOTP server etc. please click Get IP Address Automatically.

\* If the screen does not appear automatically, open My Computer, select the CD-ROM drive and execute

 $\begin{tabular}{|c|c|c|} \hline \hline \mbox{EM} & & & \\\hline \mbox{EW} & & \mbox{~\hline 1} \\ \hline \mbox{Largusgo} & & \mbox{~\hline QCD} \\ \hline \end{tabular}$ 

**2** In a Macintosh environment, double click the CD-ROM icon and then double click **CXSetup**.

 ${\bf Readme}$ **Print Server Setup** 

Application Installation  $\begin{tabular}{|c|c|} \hline & \multicolumn{3}{|c|}{Maxual} \end{tabular}$ 

Next >

**Autorun.exe**.

# **<< for Macintosh >>**

\* If the C-6700WG has been used in another network, reset

\* Enter the wireless configuration information prepared in advance. If the wireless network that you wish to use is not shown in the list, click Detailed Config and configure each setting. For Detailed Config, please refer to the online manual. If you are going to use C-6700WG with a network cable instead of wirelessly, upon completing the configuration, check Skip wireless configuration and click **Next**.

it to factory default prior to setup. \* Be sure to use the bundled AC adapter.

Select this product and click **Next**.

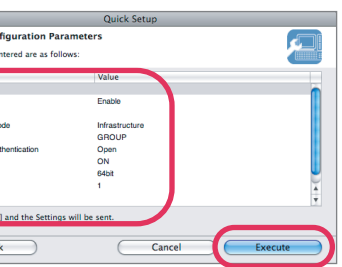

 $\bigcirc$  Yes

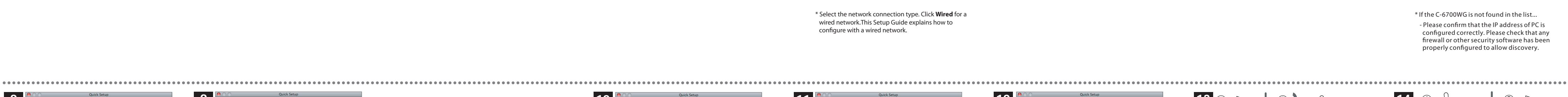

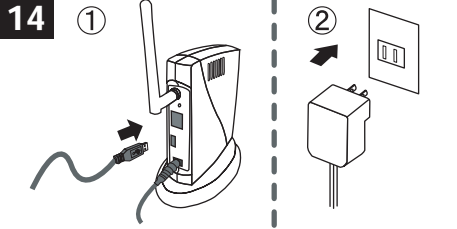

\* When Get IP Address Automatically is selected, IP address is automatically obtained. When the window without the selection of Get IP Address Automatically is displayed, please enter the IP address (mandatory), subnet mask, and default gateway.

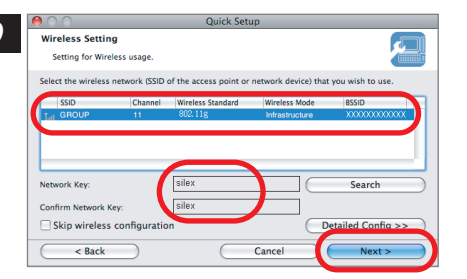

If you are going to use C-6700WG with a wired network cable instead of wirelessly, upon completing the configuration, check Skip wireless conguration and click **Next**.

- 1. Remove the AC plug from the electric outlet.
- 2. Push and hold the push switch while re-inserting the AC plug into the electric outlet. Continue holding.
- 3. The **Status LED(Orange)** will light when the factory default configuration settings have been restored. Release the push switch.

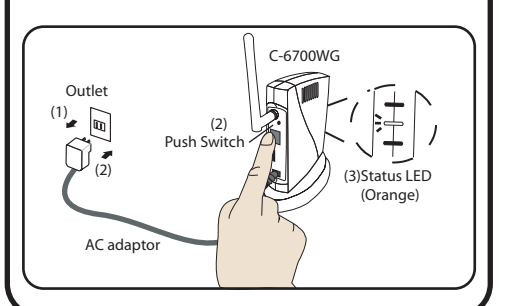

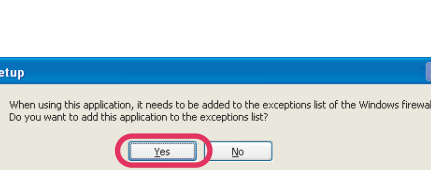

Please select **Print Server Setup** from the menu. Please select Wired. The select wire were the select wired the menu of the message click Next.

# **To reset to the factory default settings**

After confirmation message appears, close all other applications running on the system and click **Continue Installation**.

When SX Virtual Link is started for the first time and before its main window is displayed, a screen to select the default setting for auto connect is displayed. Select the setting appropriate for your environment and click **OK**. (This screen is displayed only for the first time and will not be displayed the next time SX Virtual Link is started.)

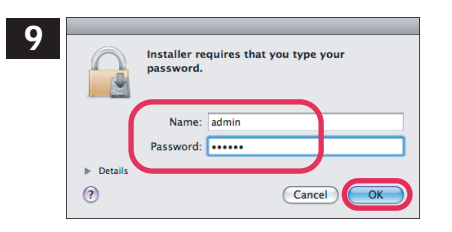

Administrator authentication screen is displayed. Enter **Name** and **Password**, then click **OK**.

Click **Application Installation**.

The SX Virtual Link Install screen is displayed. Click **Continue**.

**Continue**.

Click **Agree**.

Select a destination volume ( In the case below, select Macintosh HD ) and click **Continue**.

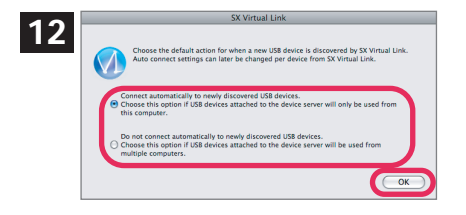

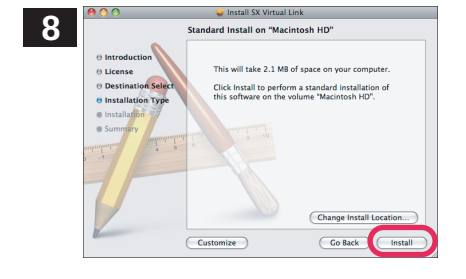

Click **Install**.

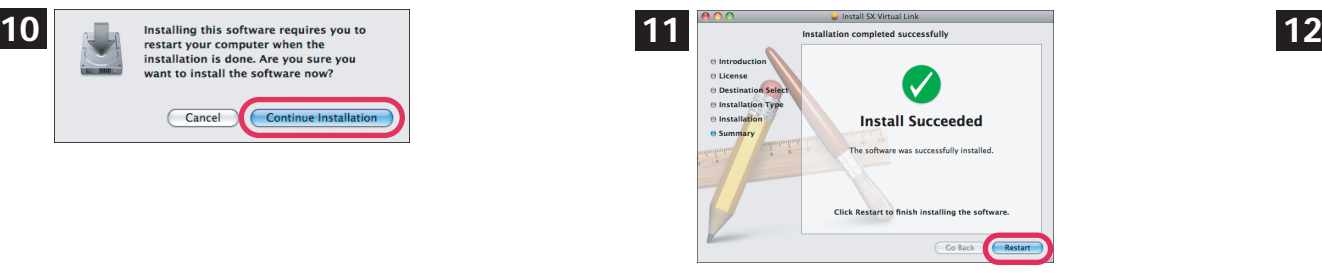

The installation is completed. Click **Restart** to restart the PC.

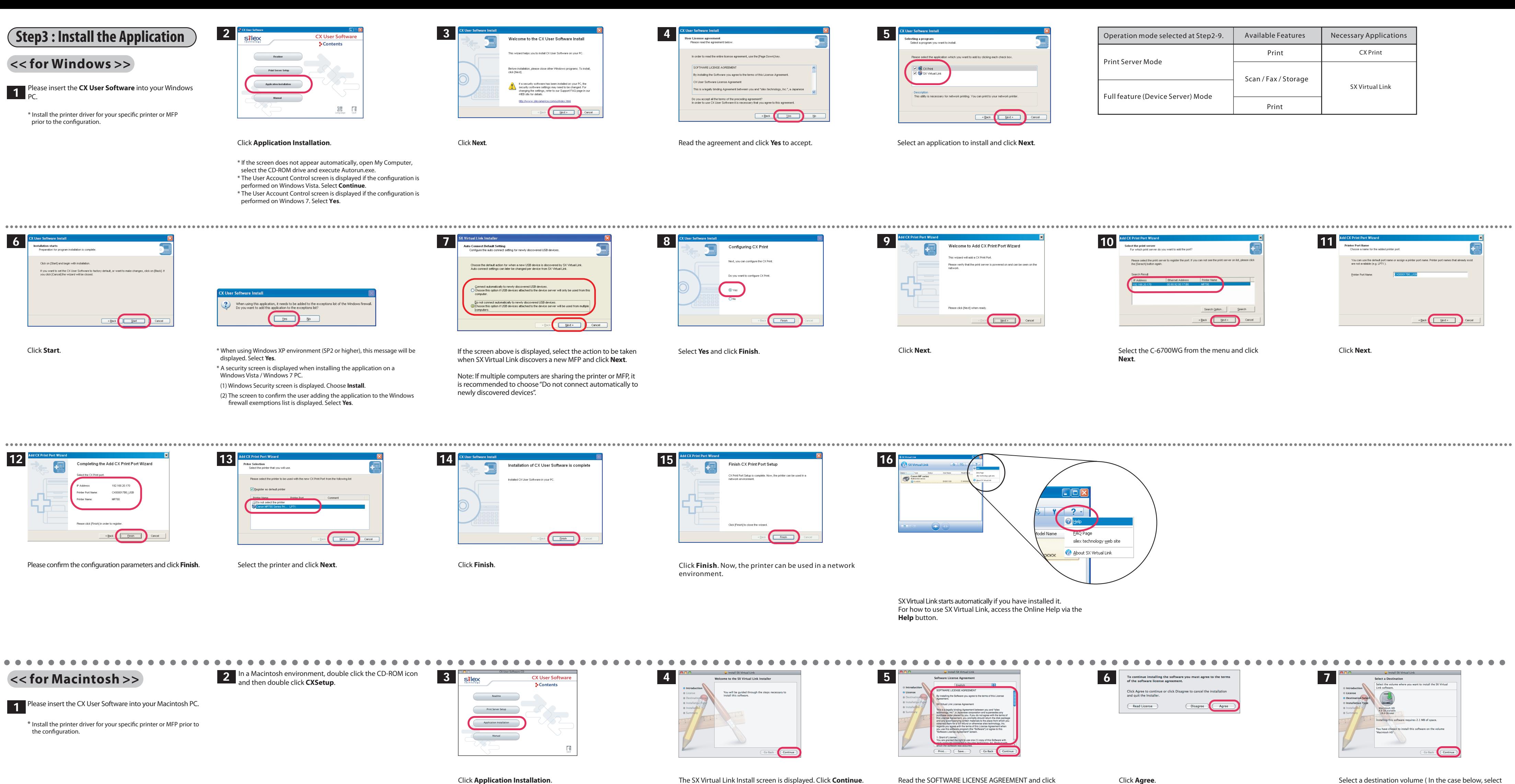

Note: If multiple computers are sharing the printer or MFP, it is recommended to choose "Do not connect automatically to newly discovered devices".

SX Virtual Link starts automatically if you have installed it. For how to use SX Virtual Link, access the Online Help via the **Help** button.

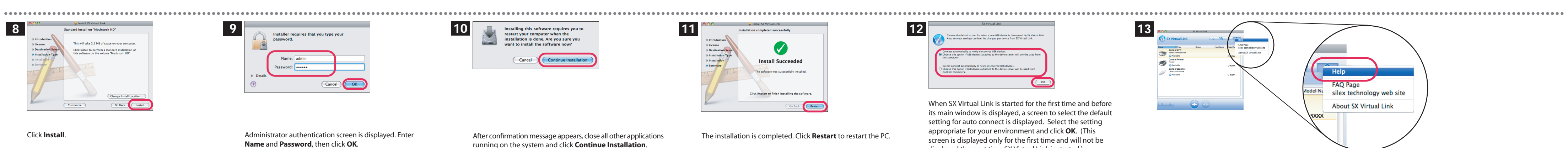

\*Please enter the Name and Password of local administrator.

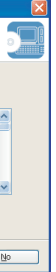

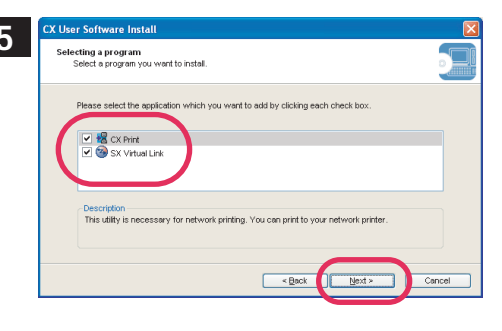

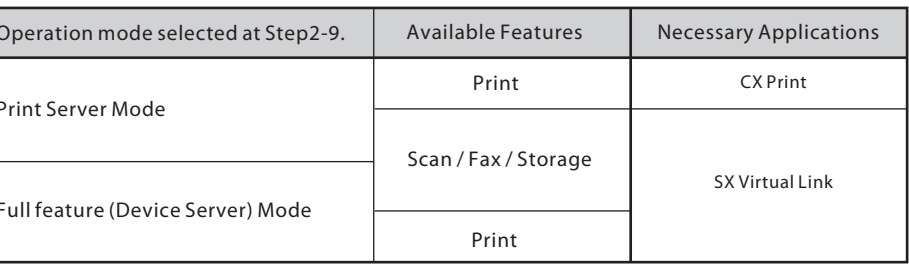

\* This screen does not appear if SX Virtual Link has already been installed.

**USA : SILEX TECHNOLOGY America, Inc.** E-mail : support@silexamerica.com URL : http://www.silexamerica.com Phone : +1-866-765-8761

# ●**Customer Support**